# **Instrukcja elektronicznego wysyłania dokumentów składanych do bursy/internatu**

Nie musisz jechać do bursy lub internatu by złożyć dokumenty rekrutacyjne. Możesz je bezpiecznie wysłać zgodnie z tą instrukcją. System pozwala na elektroniczne przesłanie do placówki pierwszego wyboru wniosku wraz z załącznikiem oraz dokumentami pozwalającymi na potwierdzenie spełniania określonych kryteriów, które są składane w pierwszym etapie naboru. Wszystkie te dokumenty należy wydrukować, podpisać oraz zeskanować (bądź zrobić wyraźne zdjęcie). **Pamiętaj, że WYPEŁNIENIE WNIOSKU NIE JEST RÓWNOZNACZNE Z UDZIAŁEM W REKRUTACJI.**

## **OD 18 LIPCA (OD 8:00) DO 7 SIERPNIA (DO 24:00)**

- 1. Wypełnij wniosek
- 2. Dodaj zeskanowane załączniki
- 3. Złóż wniosek (wyślij do szkoły pierwszego wyboru)

Po wejściu na stronę <https://nabor.pcss.pl/szczecin/bursa/> kliknij **Wypełnij wniosek**. Do systemu rekrutacyjnego można się zalogować przez Login.gov.pl, bądź na założone wcześniej konto w systemie Nabór (na przykład, gdy uczestniczyłeś w rekrutacji do szkół ponadpodstawowych). Możesz też wypełnić wniosek bez logowania i nowe konto zostanie założone automatycznie.

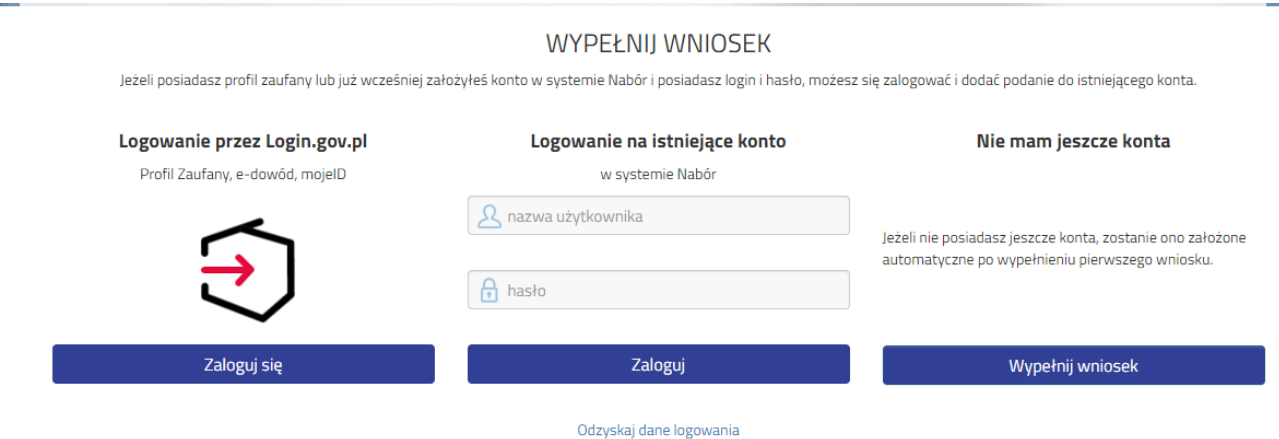

## OPCJA 1

By wypełnić wniosek należy się zalogować korzystając z Profilu Zaufanego, e-dowodu bądź mojeID.

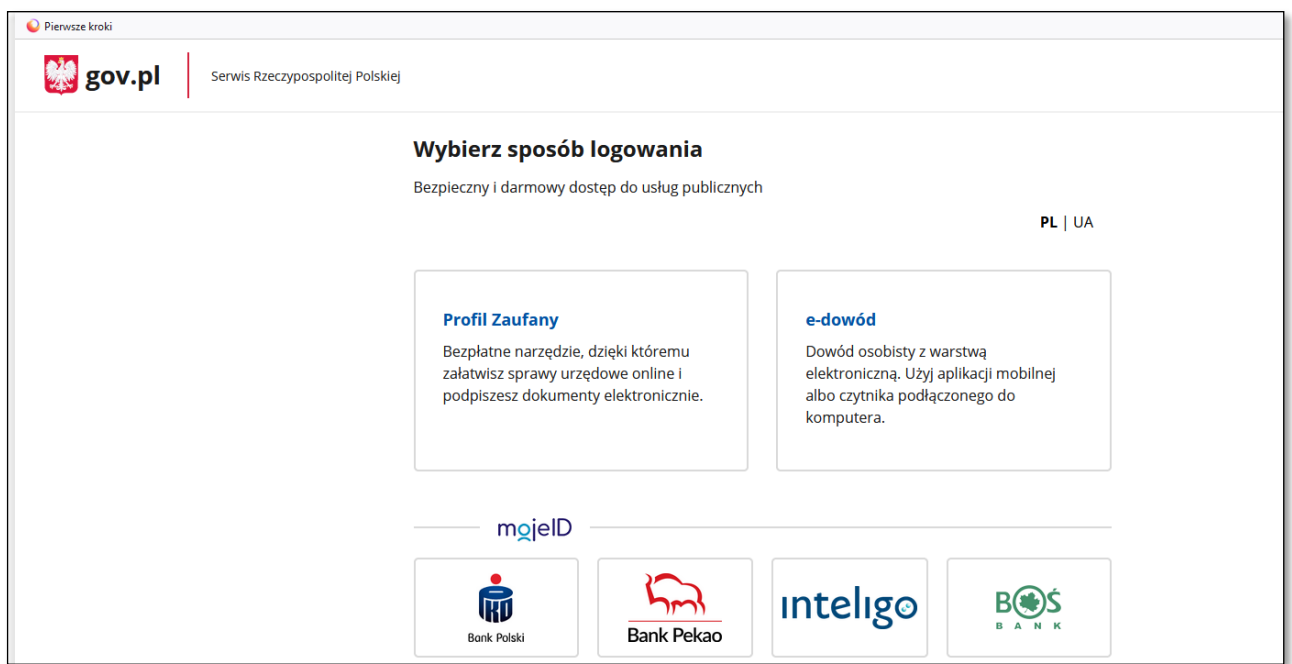

OPCJA 2

Możesz wypełnić wniosek logując się na konto założone w innym module systemu Nabór Szczecin

## OPCJA 3

Wybierz **Wypełnij wniosek**, postępuj zgodnie ze wskazówkami i uzupełnij wszystkie wymagane pola, a następnie **Zapisz**. W tym momencie zostanie utworzone konto w systemie Nabór (zachowaj dane do logowania!).

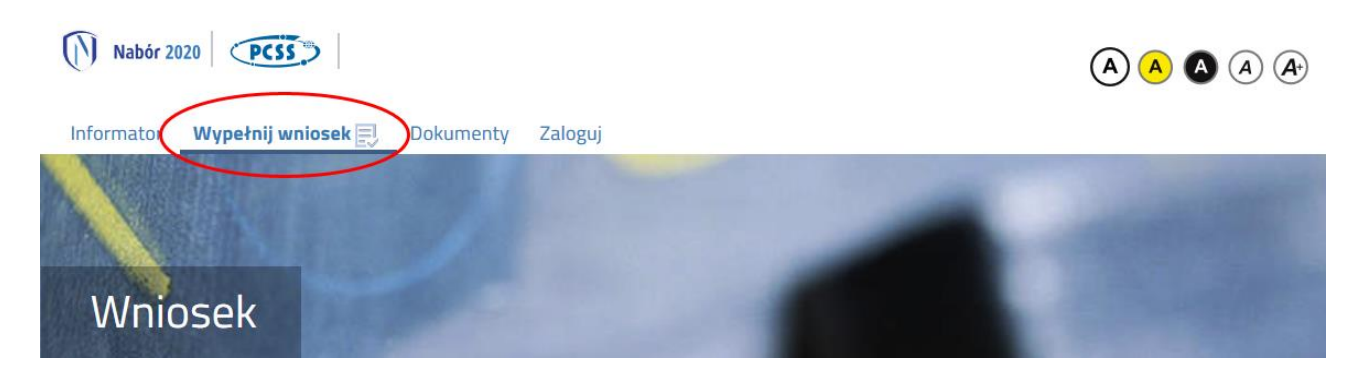

*Wniosek o przyjęcie do bursy/internatu* wraz z *Załącznikiem do wniosku – informacją o spełnianiu kryteriów dla kandydata do bursy/internatu* należy wydrukować, podpisać, zeskanować bądź zrobić zdjęcie. W zależności od wybranych odpowiedzi (np. kryterium – rodzina wielodzietna) wymagane będą dodatkowe dokumenty. Wzory dokumentów można pobrać z zakładki **Dokumenty** lub pozyskać w inny sposób. Wszystkie dokumenty drukujemy, wypełniamy, podpisujemy w wymaganych miejscach oraz skanujemy lub robimy zdjęcie.

Następnie przygotowany komplet plików umieszczamy na naszym koncie przy wypełnionym wcześniej wniosku. Korzystamy z opcji **Zaloguj**, gdzie podajemy dane do zalogowania, które uzyskaliśmy wraz z wnioskiem.

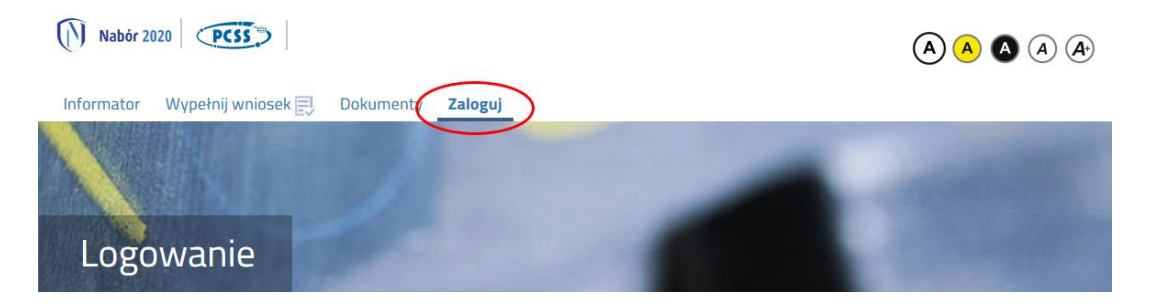

Wybieramy opcję **Wybierz akcję** dla wprowadzanego wcześniej wniosku (w przypadku gdy wypełniliśmy kilka wniosków, należy się upewnić, że wybieramy właściwy), po prawej stronie ekranu, jak na ilustracji poniżej.

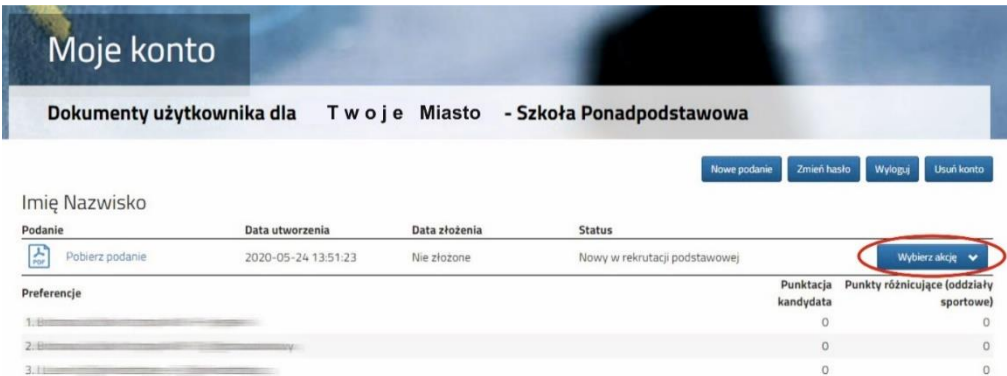

Po kliknięciu w **Załączniki**, ukaże się nam następujący ekran:

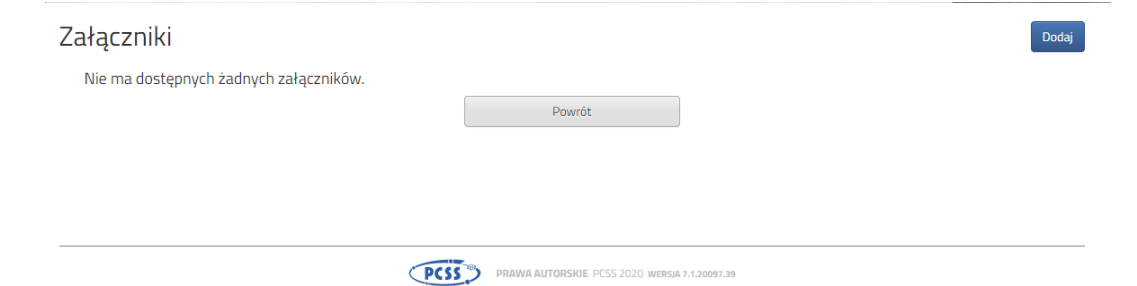

Wybieramy **Dodaj** (po prawej stronie ekranu). Ukaże nam się ekran z możliwością wyboru i dodania pliku:

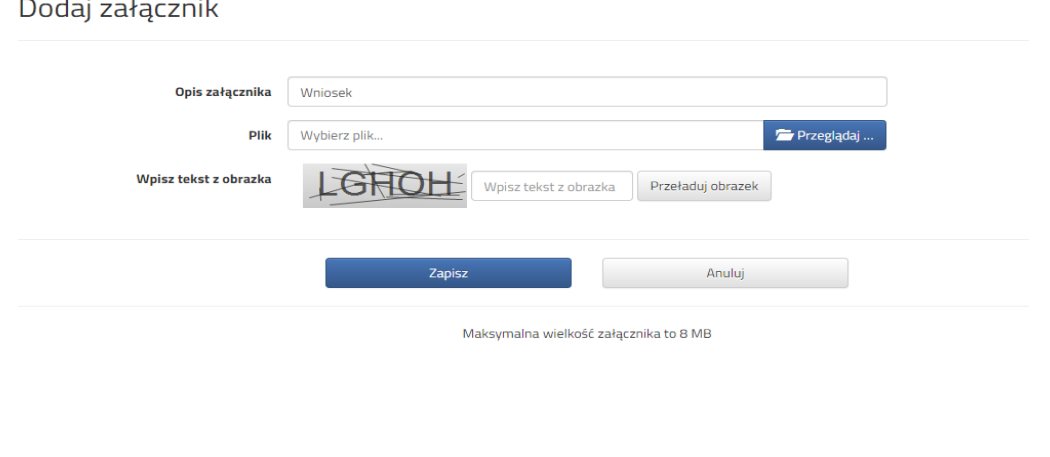

PCSS<sup>48</sup> PRAWA AUTORSKIE PCSS 2020 WERSJA 7.1.20097.39

Wprowadzamy opis załącznika np. Wniosek **(zeskanowany dokument powinien być ręcznie podpisany – inaczej nie będzie ważny).** Za pomocą **Przeglądaj…** wybieramy odpowiedni plik. Następnie przepisujemy tekst z obrazka. Jeżeli tekst nie zostanie zaakceptowany można kliknąć **Przeładuj obrazek**. Po wybraniu **Zapisz** dokument zostanie umieszczony na naszym koncie. Po poprawnym dodaniu dokumentu zobaczymy następujący ekran:

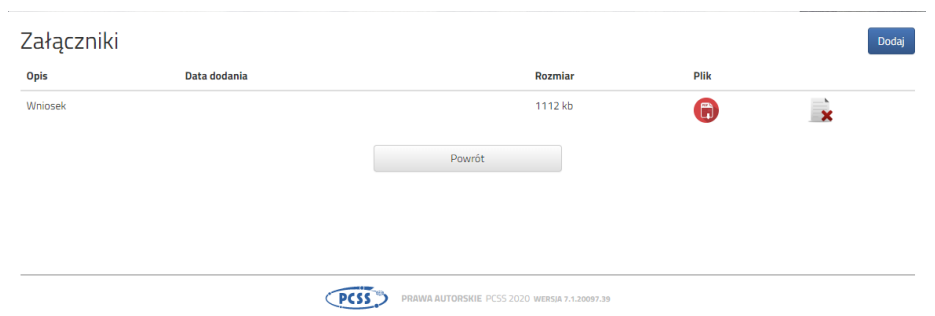

Podobnie postępujemy z kolejnymi dokumentami, umieszczając je na naszym koncie.

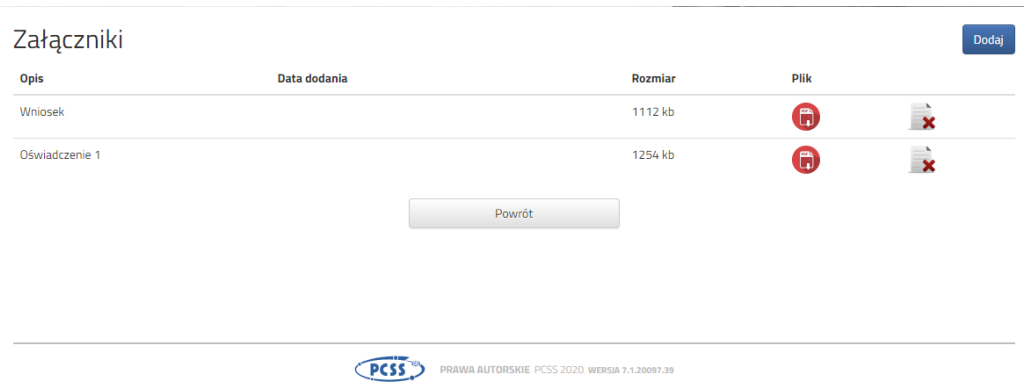

Zmiana wysłanego dokumentu jest możliwa po wcześniejszym usunięciu dotychczasowego pliku. W tym celu należy kliknąć ikonę

Wysłane pliki można pobrać na dysk klikając ikonę

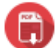

**Po umieszczeniu kompletu dokumentów należy złożyć elektronicznie wniosek (dopiero wtedy będziemy brali udział w rekrutacji!).** By pojawił się on w wybranej przez nas placówce na koncie w systemie Nabór wybieramy opcję **Złóż wniosek**:

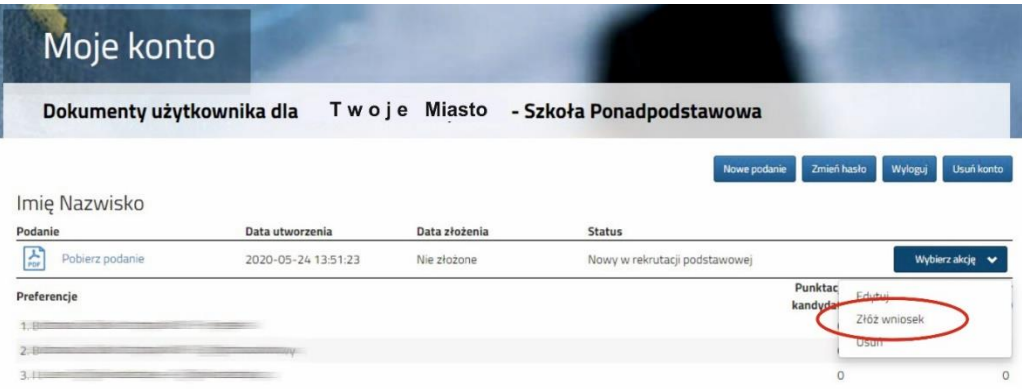

Po kliknięciu Złóż wniosek pojawi się komunikat "Czy potwierdzić złożenie podania z dnia 2022-05-05 *09:52:07 dla imię nazwisko? Decyzji nie można wycofać, a danych nie będzie już można zmieniać*". Gdy potwierdzimy status dokumentu zmieni się z *Nowy wniosek w rekrutacji podstawowej* na *Złożony w rekrutacji podstawowej* i widoczna będzie data złożenia (dopiero w tym momencie wniosek widoczny jest w placówce pierwszego wyboru):

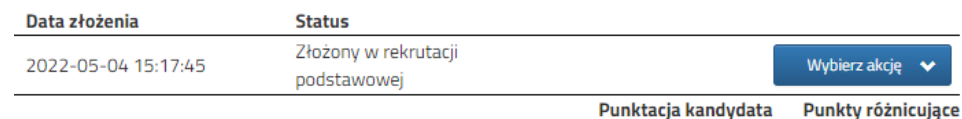

#### **UWAGA!**

**Po elektronicznym złożeniu dokumentu nie będziemy mogli edytować wniosku oraz załączników**. Będą one weryfikowane przez bursę/internat pierwszego wyboru. Jeżeli w trakcie weryfikacji placówka napotka na problem będzie się kontaktowała z kandydatem i może być wtedy konieczne uzupełnienie danych lub dokumentów. W takim przypadku szkoła cofnie wniosek do ponownej edycji. Na koncie kandydata ponownie aktywna będzie funkcja "Edytuj". Po wprowadzeniu zmian należy wniosek zapisać, uzupełnić lub poprawić załączniki a następnie kliknąć "Złóż wniosek".

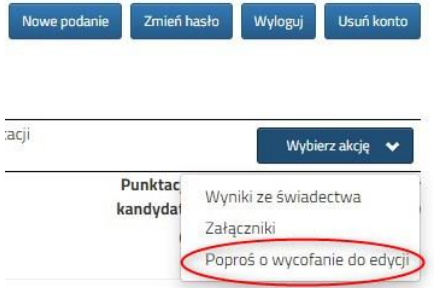

Podobnie będzie w przypadku, jeśli po złożeniu wniosku zauważycie, że zawiera błędy. Będąc zalogowanym na koncie kandydata wybieramy opcję "Wybierz akcję" a potem "Poproś o wycofanie do edycji".

Po zaakceptowaniu przez szkołę prośby o wycofanie aktywna będzie funkcja "Edytuj". Po wprowadzeniu zmian należy wniosek zapisać, uzupełnić lub poprawić załączniki a następnie kliknąć "Złóż wniosek". Wnioski do edycji wycofuje szkoła pierwszego wyboru.

#### **OD 12 SIERPNIA DO 17 SIERPNIA (DO 15:00)**

Masz czas na dostarczenie do bursy lub internatu pierwszego wyboru *Zaświadczenia o przyjęciu do szkoły lub kontynuacji kształcenia w szkole* – wzór dokumentu w zakładce **Dokumenty.** Skan (lub zdjęcie) dokumentu należy przesłać **elektronicznie na ADRES E-MAIL bursy / internatu pierwszego wyboru.**

### **18 SIERPNIA (DO 13:00)**

Na swoim koncie zobaczysz wyniki kwalifikacji. W przypadku zakwalifikowania widoczna będzie bursa lub internat, do którego zostałeś zakwalifikowany.

## **OD 18 SIERPNIA DO 21 SIERPNIA (DO 15:00)**

Gdy akceptujesz wyniki kwalifikacji, masz obowiązek potwierdzić wolę przyjęcia do bursy lub internatu. Na **ADRES E-MAIL placówki, do której zostałeś zakwalifikowany** wyślij *Deklarację woli zamieszkania w bursie / internacie* – wzór dokumentu w zakładce **Dokumenty**.

## **22 SIERPNIA 12:00**

Zostaną podane do publicznej wiadomości listy kandydatów przyjętych i nieprzyjętych.